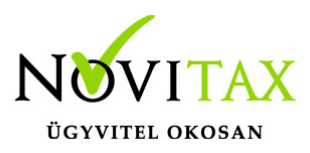

### **A Gmail SMTP szerverének használata e-mail küldésre 2022. május 30 után**

Gmail fiókja biztonságának megőrzése érdekében 2022. május 30-tól a Google nem támogatja a harmadik féltől származó olyan alkalmazások és eszközök használatát, amelyek arra kérik, hogy csak felhasználónevével és jelszavával jelentkezzen be Google-fiókjába.

Alternatív megoldásként az alábbi megoldási és beállítási lépéseket javasoljuk kedves Ügyfeleink részére, amennyiben továbbra is a GMAIL-en keresztül szeretnék a leveleiket kiküldeni a programunkból:

## **Bejelentkezés alkalmazásjelszavakkal**

Az alkalmazásjelszó egy olyan, 16 számjegyből álló biztonsági kód, amely lehetővé teszi a kevésbé biztonságos alkalmazások és eszközök számára a Google-fiókjához való hozzáférést. Az alkalmazásjelszavak csak olyan fiókokkal használhatók, amelyeknél [be van kapcsolva a Kétlépcsős](https://support.google.com/accounts/answer/185839) [azonosítás.](https://support.google.com/accounts/answer/185839)

#### **Alkalmazásjelszavak létrehozása és használata**

Ha [Kétlépcsős azonosítást](https://support.google.com/accounts/answer/185839) használ, és a "helytelen jelszó" hibaüzenet jelenik meg bejelentkezéskor, akkor próbálkozhat alkalmazásjelszó használatával.

- 1. Nyissa meg [Google-fiókját](https://myaccount.google.com/).
- 2. Válassza a **Biztonság** pontot.
- 3. A Google-ba történő bejelentkezés módja" részben válassza a "Kétlépcsős azonosítás" pontot, majd azon belül az "Alkalmazásjelszavak" elemet.
- 4. Lehetséges, hogy be kell jelentkeznie. Ha nem találja ezt a lehetőséget, az a következők miatt lehet:
	- 1. a Kétlépcsős azonosítás nincs beállítva a fióknál;
	- 2. a Kétlépcsős azonosítás csak biztonsági kulcsokkal van beállítva;
	- 3. munkahelyi, iskolai vagy egyéb szervezeti fiókot használ;
	- 4. bekapcsolta a Speciális védelem funkciót.
- 5. Alul válassza a **Válassza ki az alkalmazást** lehetőséget, majd az Ön által használt

# [www.novitax.hu](http://www.novitax.hu)

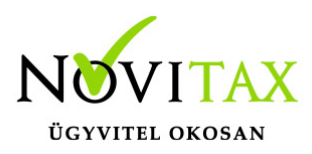

#### **A Gmail SMTP szerverének használata e-mail küldésre 2022. május 30 után**

alkalmazást > a **Válassza ki az eszközt** elemet, majd az Ön által használt  $\rightarrow$ eszközt a **Létrehozás** gombot.

- 6. Kövesse az utasításokat az alkalmazásjelszó megadásához. Az alkalmazásjelszó az eszköz képernyőjén sárga mezőben megjelenő, 16 karakterből álló kód.
- 7. Koppintson a **Kész** gombra.
- 8. Az itt létrehozott alkalmazás jelszót másolja be a Főmenüben lévő Beállítások menü | Kezelés / beállítások alatt meglévő e-mail beállításokban a jelszó mezőbe.

Példa alkalmazásjelszó létrehozására:

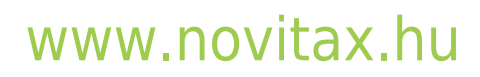

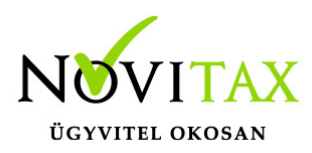

#### A Gmail SMTP szerverének használata e-mail küldésre 2022. május 30 után

#### Létrehozott alkalmazásjelszó

Alkalmazásjelszó Windows-alapú számítógéphez

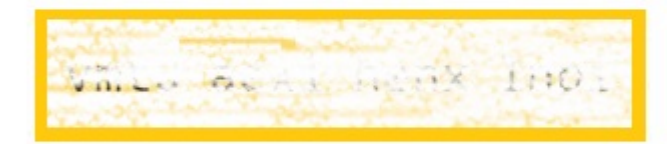

#### Hogyan használja

- 1. Nyissa meg a "Levelezés" alkalmazást.
- 2. Nyissa meg a "Beállítások" menüt.
- 3. Válassza a "Fiókok" lehetőséget, majd pedig válassza ki Google-fiókját.
- 4. Változtassa meg jelszavát a fenti 16 karakter hosszú jelszóra.

Csakúgy, mint a hagyományos jelszó, ez az alkalmazásjelszó is teljes hozzáférést biztosít Google-fiókjához. A jelszót nem fontos megjegyeznie; ne írja le, és ne ossza meg senkivel.

További információ

KÉSZ.

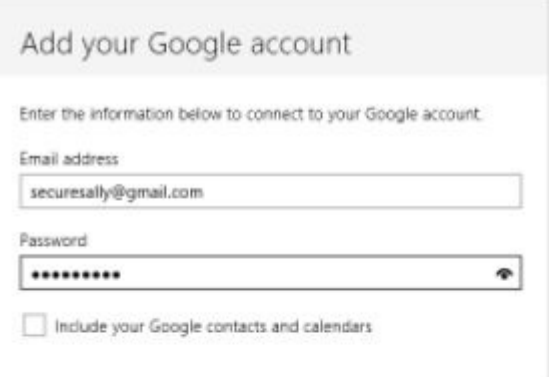

# www.novitax.hu